# Resources for running the Biomass Accumulation Model

*In order to run the Biomass Accumulation Model, you will need temperature, precipitation, and biome for your location of interest.*

# **Step 1: Find your latitude and longitude using one of these options:**

- 1. Use a GPS or smartphone to determine your latitude and longitude.
- 2. In [Google Maps](http://maps.google.com/) right click on a location and select 'What's here?'. A location marker will appear on the map and latitude and longitude values will appear in the pop-up box.

# **Step 2: Find your biome**

## *\*Biome is used to determine the Turnover Rate of your location.*

- 1. Click on this **Biome Map link** to find the biome for this location (or copy and paste this link into a browser: [https://ecoregions.appspot.com/\)](https://ecoregions.appspot.com/).
- 2. Click the 'Biome' tab at the top of the page.
- 3. Use the slider to change the transparency of the biome map.
- 4. Find your location by dragging and/or zooming in on the map.
- 5. Click on your location and record the biome information.

## **Step 3: Find your current climate data**

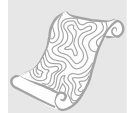

## **If your location is in the United States (including U.S. territories):**

- 1. [Click here to find](https://www.ncei.noaa.gov/access/us-climate-normals/) **current** climate data for this location (or copy and paste this link into a browser: [https://www.ncei.noaa.gov/access/us-climate-normals/\)](https://www.ncei.noaa.gov/access/us-climate-normals/)
- 2. Click on 'Annual/Seasonal'.
- 3. Choose your State or Territory.
- 4. Choose the weather station closest to your location.
- 5. Scroll down and record your Annual Average Temperature (Avg. Temp) and Precipitation (Precip). \**Note if the weather station only shows one variable, try another from that town or a nearby town.\**
- 6. **IMPORTANT: Convert to metric!** These values are in English Units. Please use a unit converter (i.e., [Unitconverter.net,](https://www.unitconverters.net/) or [Google Unit Converter\)](https://www.google.com/search?q=google+unit+converter). Record your

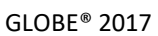

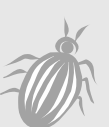

METRIC values as model inputs (millimeters – mm- for precipitation, and Celsius - °C – for temperature).

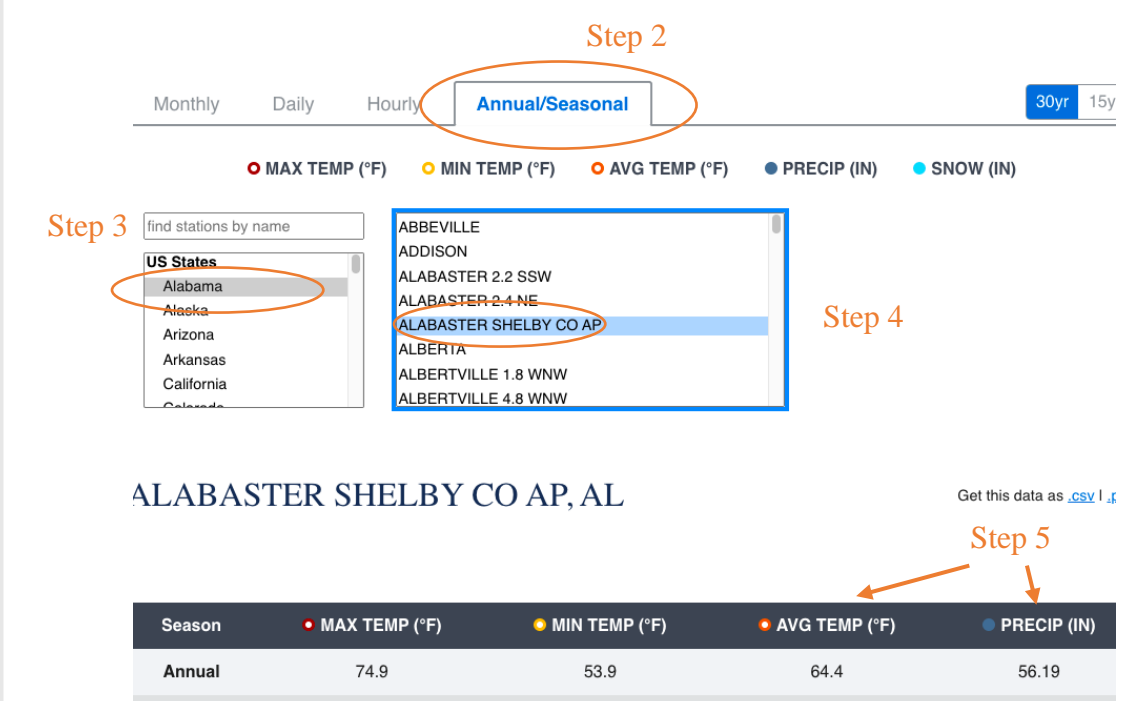

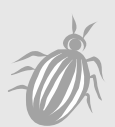

## **If your location is outside United States:**

- 1. [Click here to find](https://en.climate-data.org/) **current** climate data for this location (or copy and paste this link into a browser: https://en.climate-data.org/
- 2. Click on the map to select a continent, click on the name of your country, and then (if applicable) your region.
- 3. Scroll down to find your region header and look for the paragraph that contains the sentence: "The average temperature in [YOUR REGION] is XX °C | XX °F. About XX mm | XX inch of precipitation falls annually."
- 4. Record the temperature and precipitation value in METRIC units (Celsius and millimeters).

# **Step 4: Find your future climate data**

\*Use this option if you are investigating biomass accumulation changes with predicted climate change or completing *Student Worksheet 3 -Extension: Using the Biomass Accumulation Model to Explore Climate Change.*

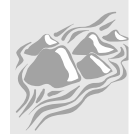

## **If your location is in the United States (including U.S. territories):**

- 1. [Click here to find](https://crt-climate-explorer.nemac.org/) **future** climate data for this location (or copy and paste this link into a browser: https://crt-climate-explorer.nemac.org/)
- 2. Type in your city and town.
- 3. Click 'Climate Maps'.
- 4. Make sure 'Average Daily Maximum Temp' and 'Annual' are selected at the top.
- 5. Use the zoom feature and/or click and drag to see your county on the map.
- 6. Click on your county and record the temperature value for your climate projection of choice *(be sure to record if you are using the high or the low projection*!*).*
- 7. Follow the same steps to record the values for 'Average Daily Minimum Temp' and 'Total Precipitation' (select from the drop-down menu at the top).
- 8. **IMPORTANT: Find the Average Temperature!** Find the average annual temperature by adding the Minimum temperature and Maximum temperature together and dividing by 2.
- 9. **IMPORTANT: Convert to metric!** These values are in English Units. Please use a unit converter (i.e., [Unitconverter.net,](https://www.unitconverters.net/) or [Google Unit Converter\)](https://www.google.com/search?q=google+unit+converter). Record your METRIC values as model inputs (millimeters – mm- for precipitation, and Celsius - °C – for temperature).

**If your location is outside United States, use the tools below or talk to a scientist or expert in your country for more ideas on where to access climate prediction data.**

## **More Tools to Explore Predicted Changes**

\*\*\* Use the resources below to explore predicted changes in temperature and precipitation in your location:

- **US:** Data Snapshots from NOAA Climate.gov: [https://www.climate.gov/maps](https://www.climate.gov/maps-data/data-snapshots/averagetemp-monthly-cmb-2000-03-00?theme=Temperature)[data/data-snapshots/averagetemp-monthly-cmb-2000-03-](https://www.climate.gov/maps-data/data-snapshots/averagetemp-monthly-cmb-2000-03-00?theme=Temperature) [00?theme=Temperature](https://www.climate.gov/maps-data/data-snapshots/averagetemp-monthly-cmb-2000-03-00?theme=Temperature)
- **US:** EPA Climate Scenarios Projection Map:<https://tinyurl.com/fk72hde6>
- **GLOBAL:** NASA's Climate Time Machine: [https://climate.nasa.gov/climate\\_resources/25/interactive-climate-time](https://climate.nasa.gov/climate_resources/25/interactive-climate-time-machine/)[machine/](https://climate.nasa.gov/climate_resources/25/interactive-climate-time-machine/)
- **GLOBAL:** Climate Analytics Tools:<https://climateanalytics.org/tools/>
- **GLOBAL:** Climate Maps and Animations: <https://studentclimatedata.sr.unh.edu/data-tools.shtml>
- **GLOBAL**: Climate Impact Map:<https://impactlab.org/map>
	- \* \*Note: Temperature only. Use dropdown to select 'Average Annual Temps'. Can toggle between climate scenarios and change from °F to °C. Use the color legend for finer resolution than hover tool.
- **GLOBAL:** NOAA View:<https://www.nnvl.noaa.gov/view/globaldata.html>
	- \*Note: Click 'Add Data', then 'Climate', then 'Simulations' to look at climate projections.

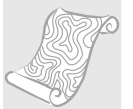